# **Introduction to Computable General Equilibrium Model (CGE)**

### Dhazn Gillig  $\mathcal{R}_{\mathbf{z}}$ Bruce A. McCarl

Department of Agricultural Economics Texas A&M University

- Overview of CGE
- An Introduction to the Structure of CGE
- **An Introduction to GAMS**
- Casting CGE models into GAMS
- Data for CGE Models & Calibration
- **Service Service** Incorporating a trade & a basic CGE application
- Evaluating impacts of policy changes and casting nested functions & a trade in GAMS
- $\mathcal{L}^{\text{max}}$ Mixed Complementary Problems (MCP)

## This Week's Road Map

- What is GAMS?
- **DETAILS**
- $\mathbb{R}^2$ Dissecting GAMS Formulation
- A user interface GAMS IDE
	- steps to create and run programs
- **Features of the GAMS IDE**
- **GAMS Documentation**

# What is GAMS?

#### **G**eneralized **A**lgebraic **M**odeling **S**ystem

- a language for setting up and solving mathematical programming optimization models
- all-in-one package that allows one to
	- specify the structure of an optimization model
	- specify and calculate data that go into that model
	- solve that model
	- conduct report writing on a model
	- perform a comparative static analysis

# Using GAMS

#### Two approaches to using GAMS

(1) Traditional method:

use a text editor set up the model then use DOS (or UNIX) command line instructions to find errors in and run the model

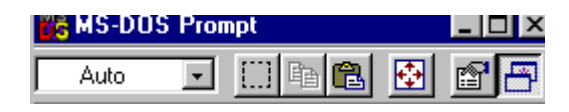

[scout]/tontoone/tasana/cge% gams allcge.gms

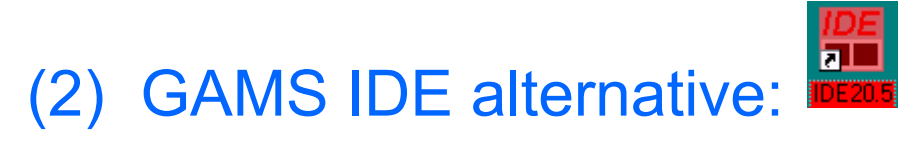

A graphical interface to create, debug, edit and run GAMS files. We will use GAMS through the IDE for this class.

### Formulation of a Simple Market Clearing

■ Demand: P  $\geq$  Pd = 6 - 0.3\*Qd  $\mathbb{R}^3$  **Supply:** P ≤ Ps = 1 + 0.2\*Qs  $\mathbb{R}^3$ ■ Equilibrium:  $\textsf{Qs} \geq \textsf{Qd}$  and P, Qs, Qd  $\geq 0$ **POSTTIVE VARTABLE** Equilibrium price  $\mathbf{P}$ Quantity demanded Qd Quantity supply Qs -÷, **EQUATION** DemandPrice Demand equation Supply equation SupplyPrice Equilibrium equation; Qbalance DemandPrice..  $\mathbf{P}$  $= G = 6 - 0.3 * Qd$ SupplyPrice.. 1+0.2\*Qs  $=G=-P$ Qbalance..  $= G = 0d$ Os. **MODEL EQUIL** /DemandPrice.Od SupplyPrice.Qs Qbalance.  $P /$ ; **OPTION** MCP  $=$   $PATH$ 

EQUIL using MCP

**SOLVE** 

### Formulation of a Simple Market Clearing

### **Demand:**

**P 6 -0.3\*Qd** ≥ **[ P – (6 - 0.3\*Qd) ]Qd = 0 SDPrice (\$) Quantity P** $Qd = Qs = 0$ **Qd = 0 then P > 6 - 0.3\*Qd P 1 + 0.2Qs** ≤**[ P – (1 + 0.2) ]Qs = 0 Qs = 0 then P < 1 + 0.2Qs Supply: SPrice (\$) Equilibrium:**

**Qs ≥ Qd (Qs - Qd) P = 0 P = 0 then Qs > Qd**

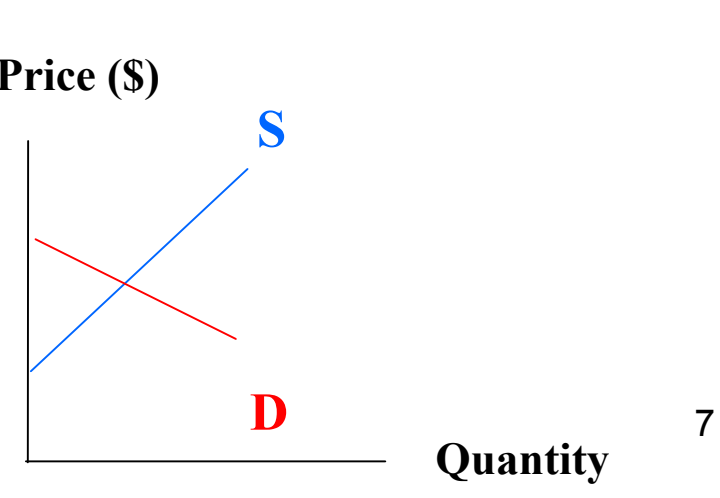

### Formulation of a Simple Market Clearing

#### **IF**

**Qd > 0 then P = 6 - 0.3\*Qd Qs > 0 then P = 1 + 0.2Qs P > 0 then Qs = Qd**

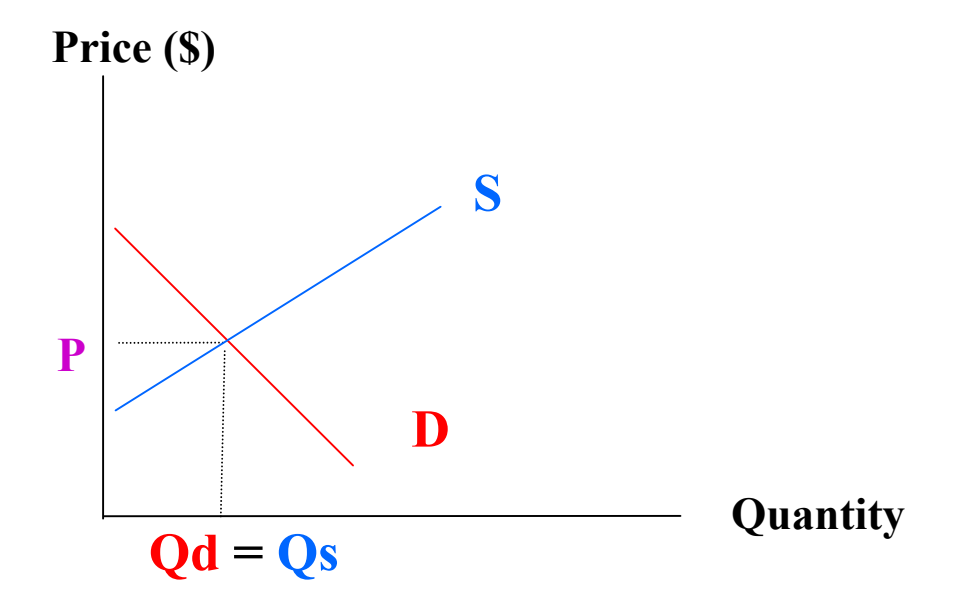

#### **Implies that Pd = Ps = P**

### GAMS Solution

### **■ Solution**

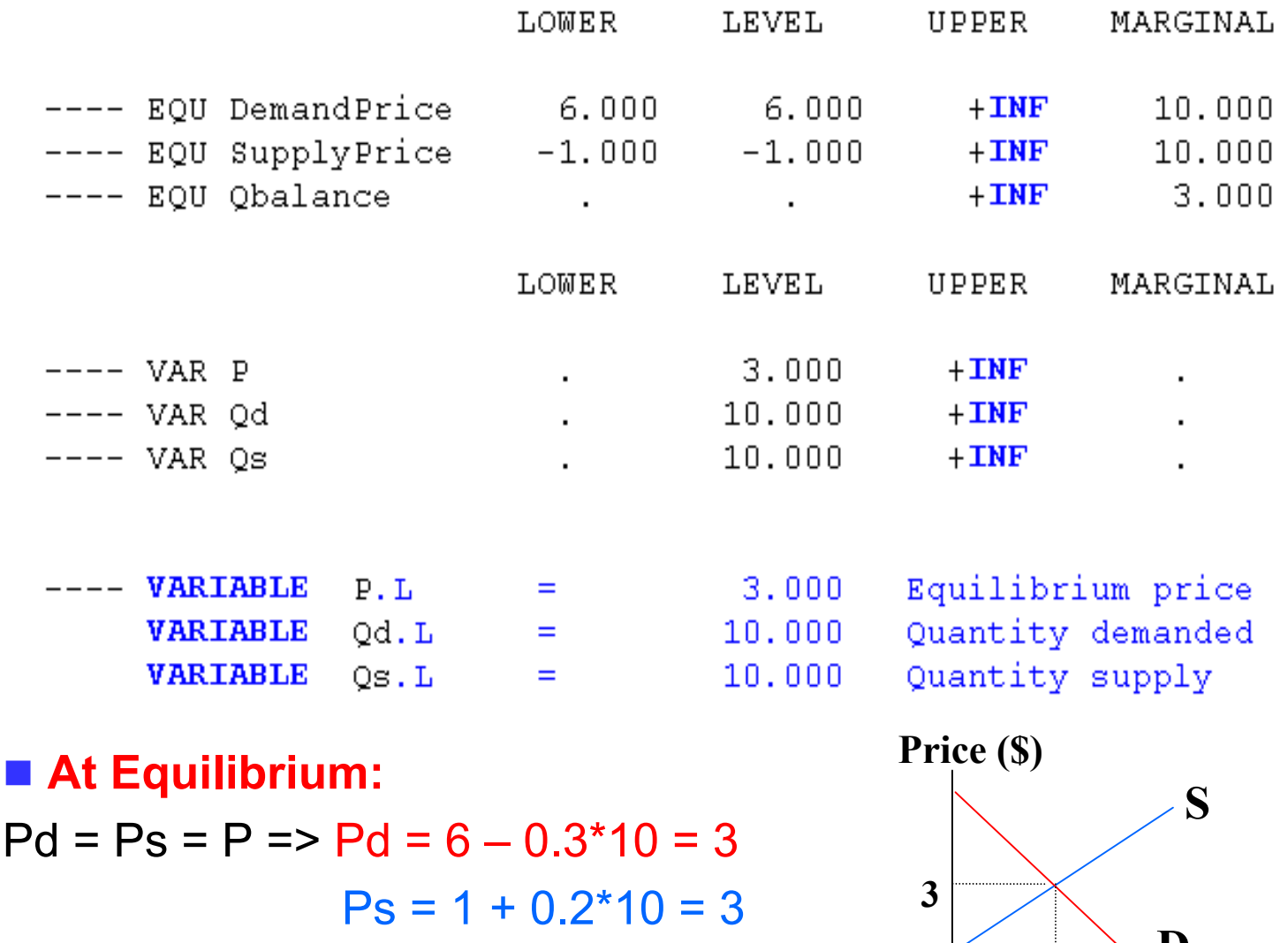

 $Qd = Qs = 10$  **D** 

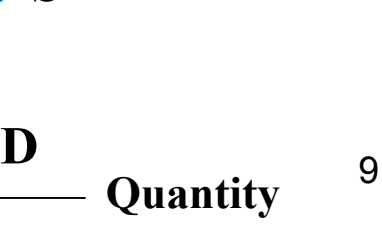

**10**

# Dissecting GAMS

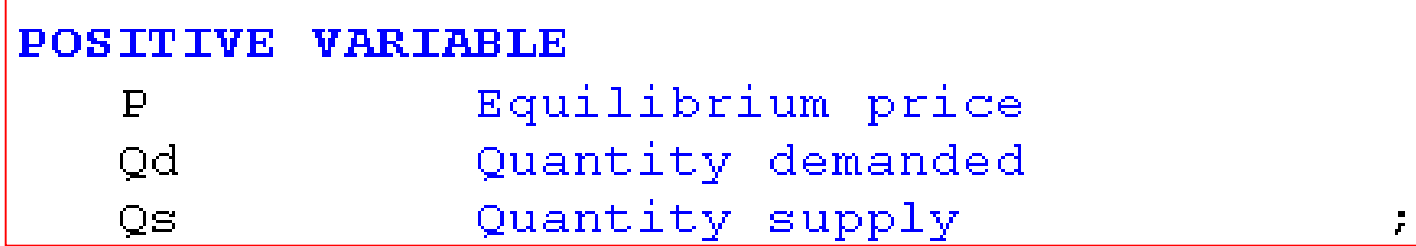

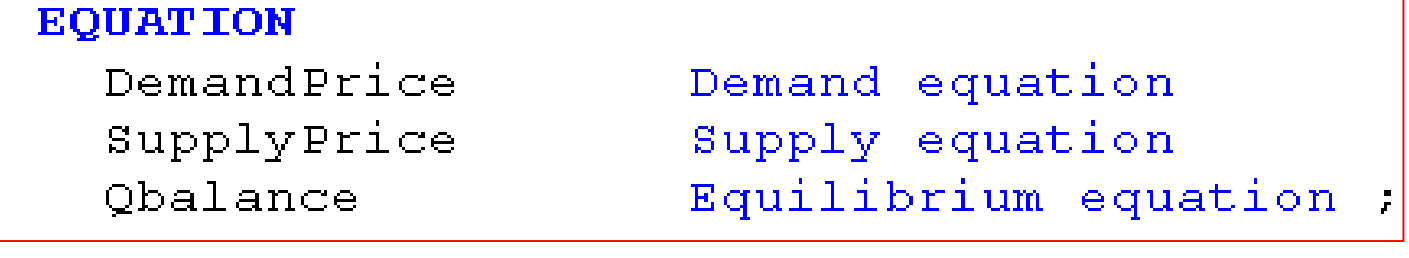

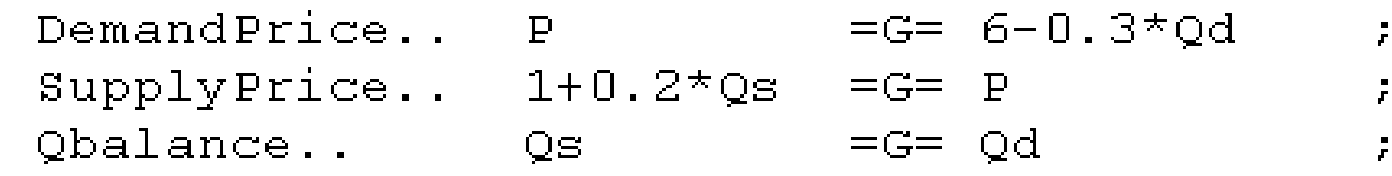

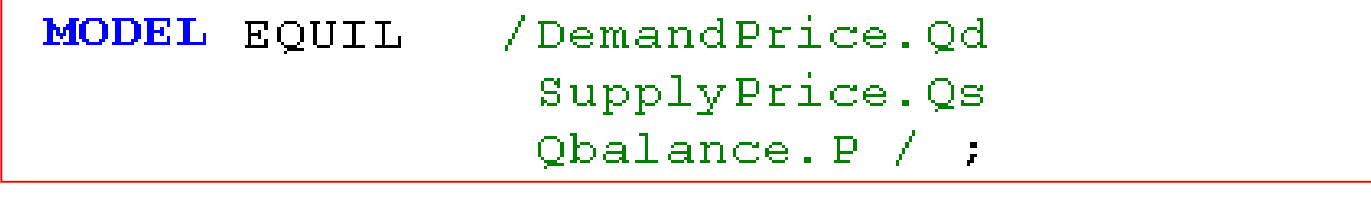

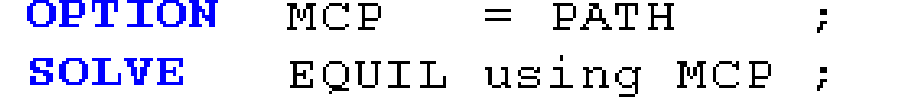

## Dissecting GAMS – Variable naming

### **Variable Specification**

GAMS requires variables in each problem to be identified. In the example, we have variables **P, Qd, Qs**

#### **POSITIVE POSITIVE VARIABLE**

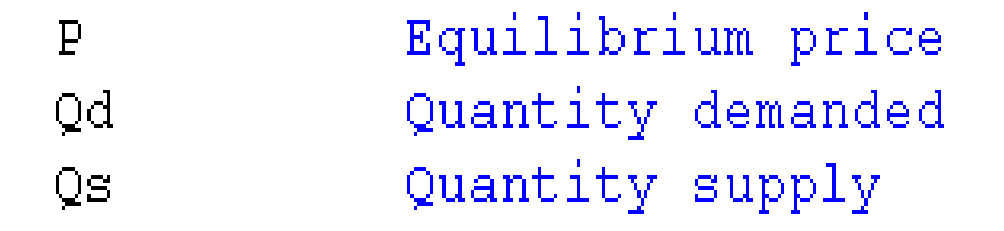

### **2 types of variables**

**VARIABLE**unrestricted variables

**POSITIVE VARIABLE**

 restricted variables to be nonnegative

- P ≥ 0 **Qd ≥ 0**
- **Qs 0** ≥

 $\mathbf{r}$ 

# Dissecting GAMS – Equation naming

#### an<br>Ma **Equation Specification** consists of two parts.

### (1) Naming equations:

GAMS requires the modeler name each equation, which is active in the model. In the example, the equations are named in the **EQUATION** line Text comments

#### **EQUATION**

DemandPrice SupplyPrice Qbalance

Demand equation Supply equation  $Equilibrium$  equation

The name for each equation can be anything up to 31 characters.

## Dissecting GAMS – Equation algebra

### (2) Specifying algebraic structure:

: After naming equations, the exact algebraic structure of equations must be specified by using **..** notation.

**P 6 - 0.3\*Qd P 1 + 0.2\*Qs Qs**  $\vert \searrow \vert$  **Q**d ≥ ≤ ≥

This algebraic form involves use of a special syntax to tell the exact form of the equation that may actually be an inequality.

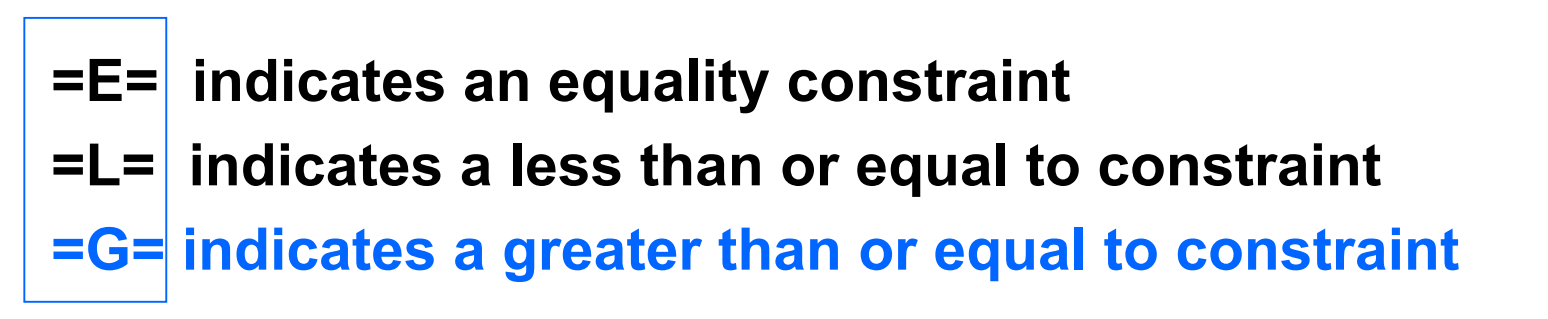

## Dissecting GAMS – Model & complementarity

#### an<br>Ma **Model Specification**

**MODEL** statement is used to identify models that will be solved. It involves 2 steps

: give name of the model (e.g. EQUIL)

: specify equations that will be included in the model in slashes **/ /**

### **MCP = Mixed Complementary Problem**

**MCP uses '.' as complem entary**

 $EQUIL$  /DemandPrice $\bigwedge Qd$ **MODEL**  $supplyPrice|, log$  $Qbalance(F$  :

**MODEL EQUIL** / DemandPrice. Qd **Omitting Qbalance equation**SupplyPrice.Qs  $/$ ;

14

#### **Solve Specification**

**MODEL** 

**SOLVE** causes GAMS to use a solver to the model named (EQUIL) immediately after the SOLVE statement.

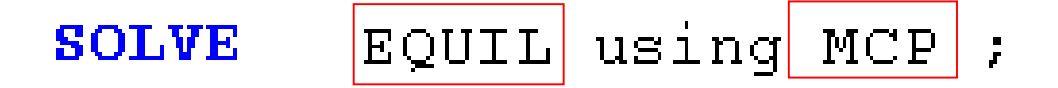

### **MCP = Mixed Complementary Problem**

### That model must already have been defined in a **MODEL** statement.

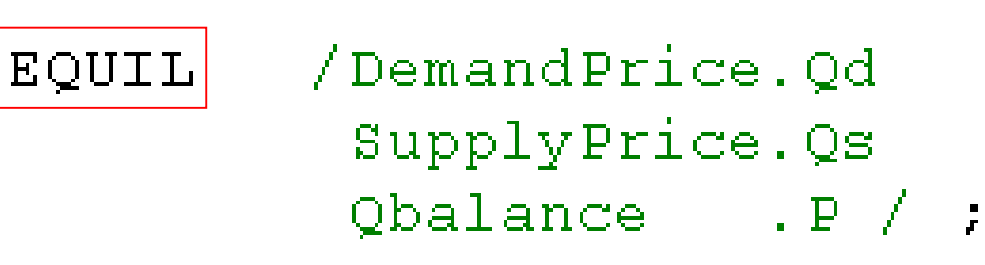

# Dissecting GAMS

#### an<br>Ma **; Specification**

GAMS requires to terminate each statement with a **;** .

#### **POSITIVE VARIABLE**

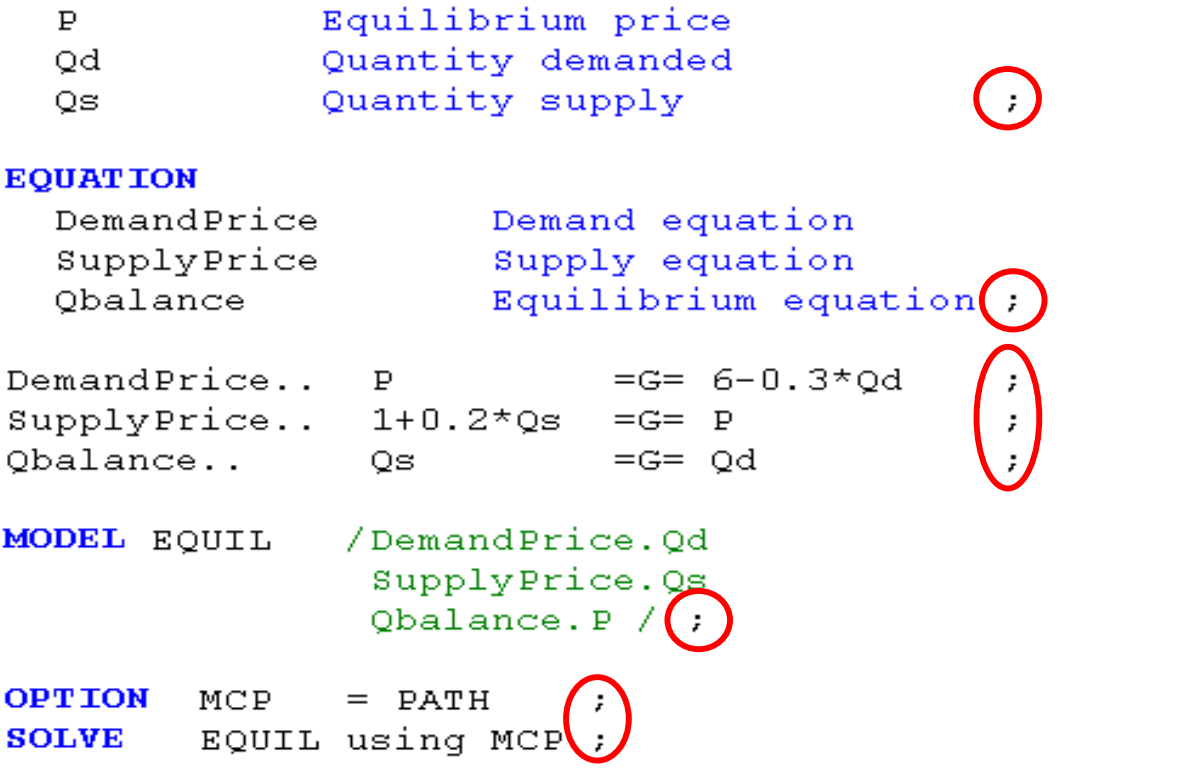

; is a very important part of the syntax. The omission often causes many syntax errors.

## Dissecting GAMS – Finding errors

DemandPrice... P  $= G = 6 - 0.3 \times Qd$ SupplyPrice..  $1+0.2 \times Qs$  = G= P Qbalance..  $=G=0d$ Qs.

#### **Error Messages**

- --- Starting compilation
- --- SMALLMCP.GMS(14) 1 Mb 1 Error
- \*\*\* Error 409 in C: \TASANA\685CGEPROJECT\SMALLMCP.GMS Unrecognizable item - skip to find a new statement

looking for a ';' or a key word to get started again

- --- SMALLMCP.GMS(22) 1 Mb 2 Errors
- \*\*\* Error 257 in C:\TASANA\685CGEPROJECT\SMALLMCP.GMS

Solve statement not checked because of previous errors

- --- SMALLMCP.GMS(24) 1 Mb 5 Errors
- \*\*\* Error 141 in C: \TASANA\685CGEPROJECT\SMALLMCP.GMS

Symbol neither initialized nor assigned

A wild shot: You may have spurious commas in the explanatory text of a declaration. Check symbol reference list.

 $\mathbf{r}$ 

 $\ddot{\mathbf{r}}$ 

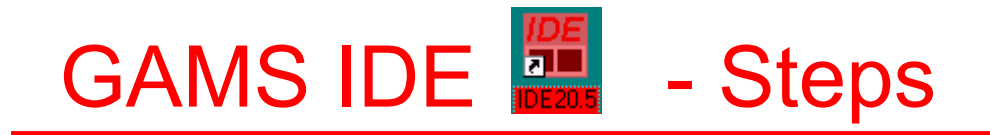

- Steps to using GAMS IDE
	- 1. Install GAMS and IDE
	- 2. Start the IDE
	- 3. Create and open files
	- 4. House keeping
	- 5. Run GAMS
	- 7. Navigate around outputs

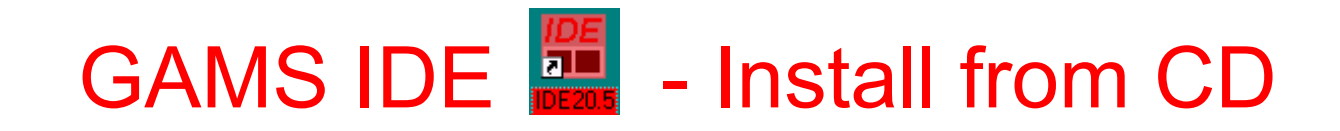

#### **1. Install GAMS and the IDE on your computer**

The IDE is automatically installed when GAMS is installed. To install do the following steps a. load the GAMS CD into your machine

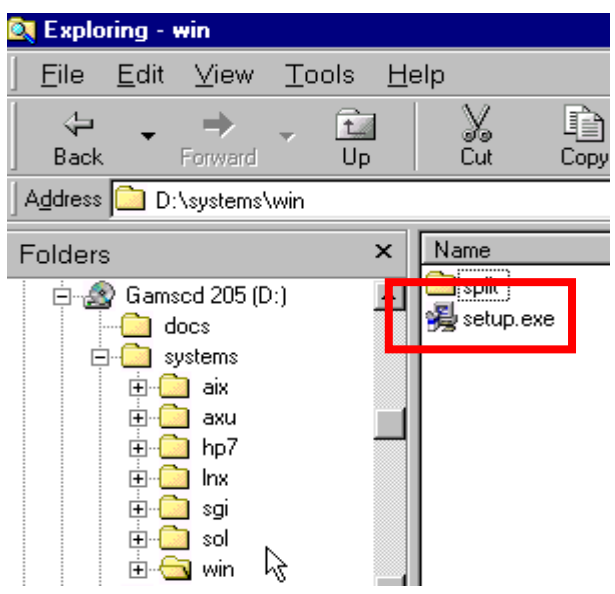

- b. start the installation using the Windows Explorer and go into the systems subdirectory called win then double click on setup.exe
- c. supply the location for a license (on your floppy)

# GAMS IDE **Edge** - Create an icon

d. right click on gamside.exe in the GAMS system directory, choose "create shortcut" and drag the shortcut to your desktop

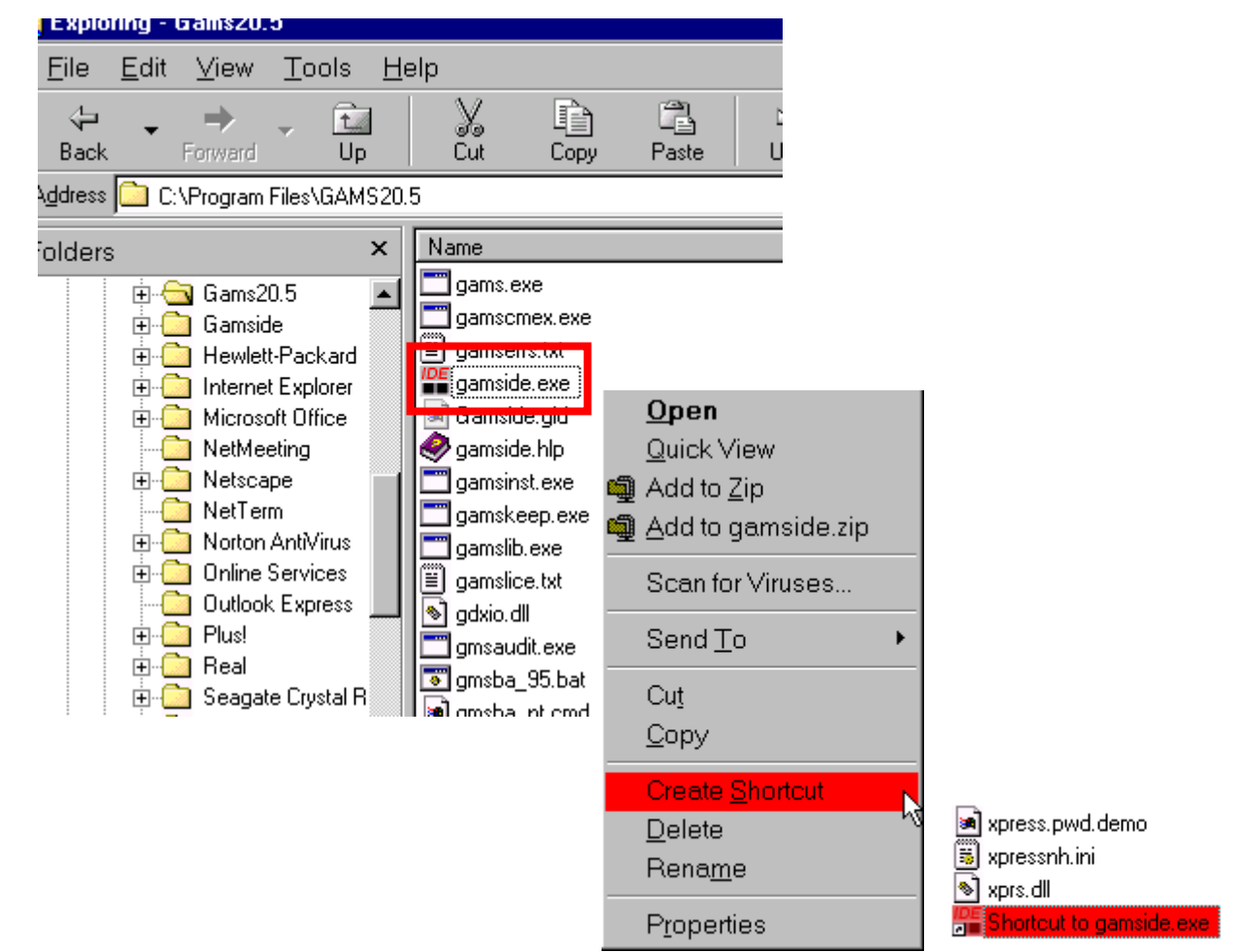

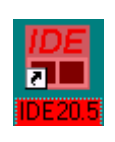

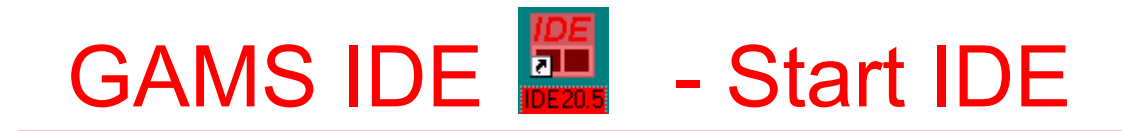

### **2. Start the IDE using it's icon**

- a. double click the icon
- b. create a directory for your work by opening the File menu and select Project and New project

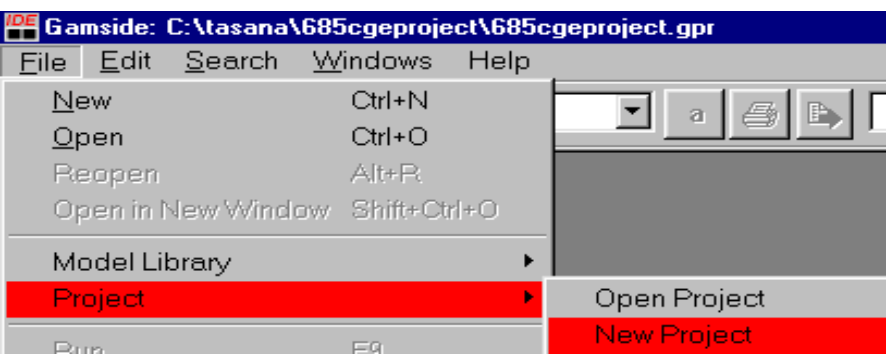

The IDE uses a "Project" file for two purposes.

- : to determine where all saved files are placed and where GAMS looks for files when executing
- : to save file names and program options associated with the effort.

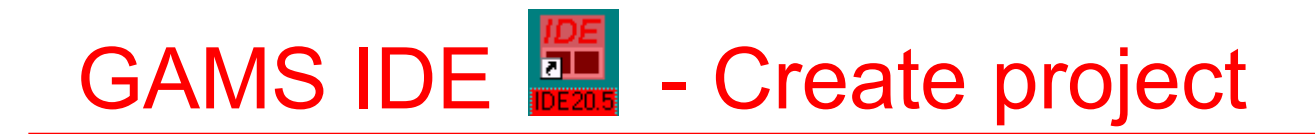

c. define project name and location. All files associated with this project will be saved here

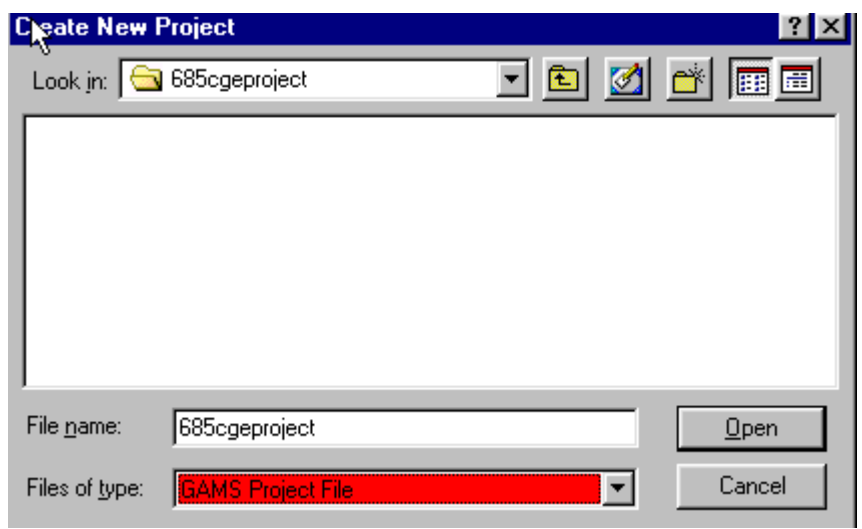

In the "File name" area type in a name for the project file you wish to use. This defines the directory where your

files are located.

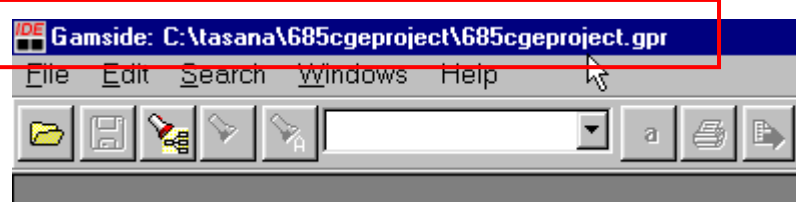

GAMS IDE **....** - How to open library files

### **3. Open existing files**

a. from the model library

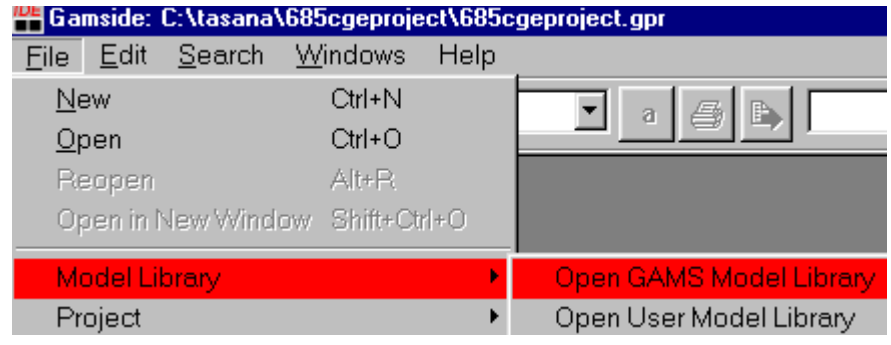

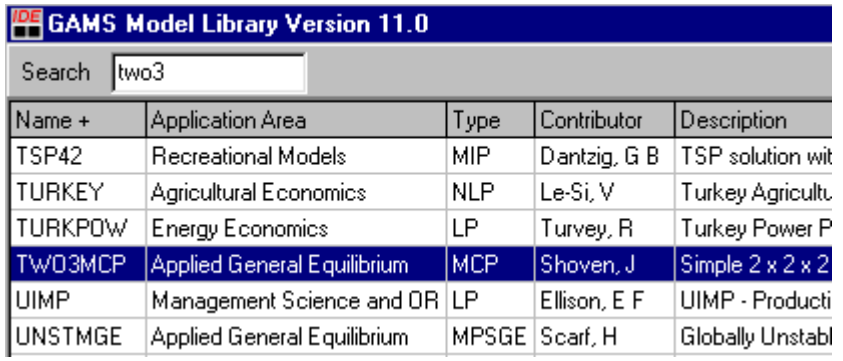

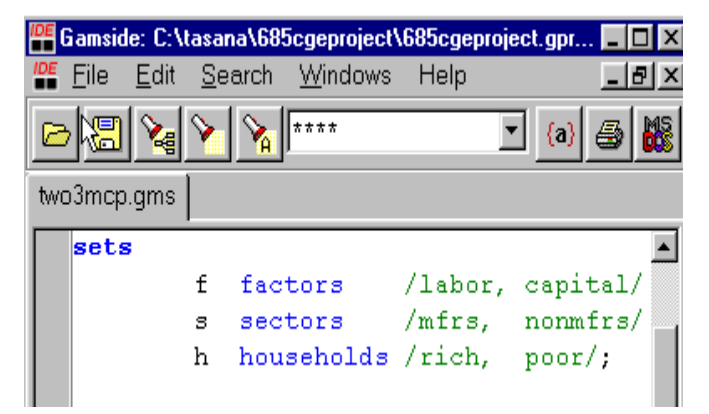

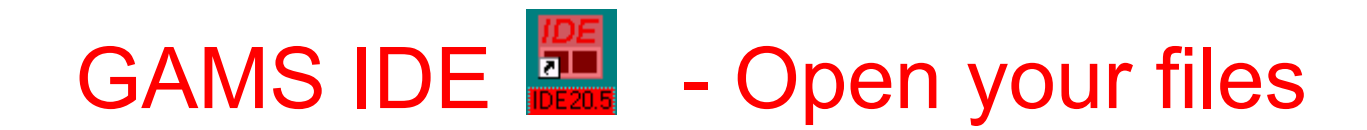

#### b. from your directory

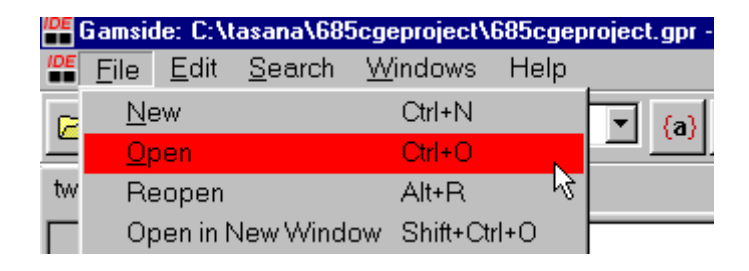

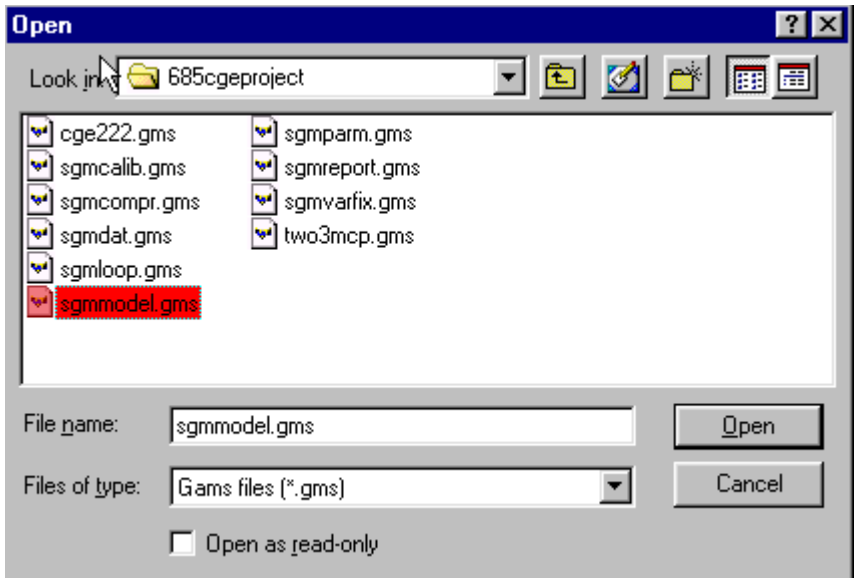

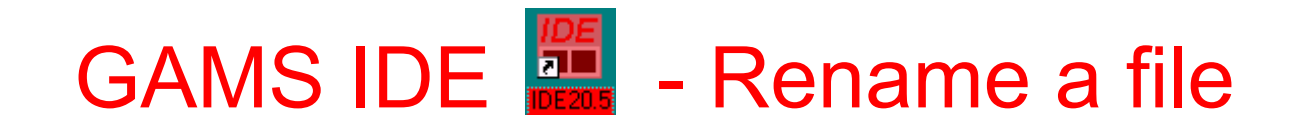

#### **4. Create new files**

a. open existing files and with save as dialogue from file menu change it's name.

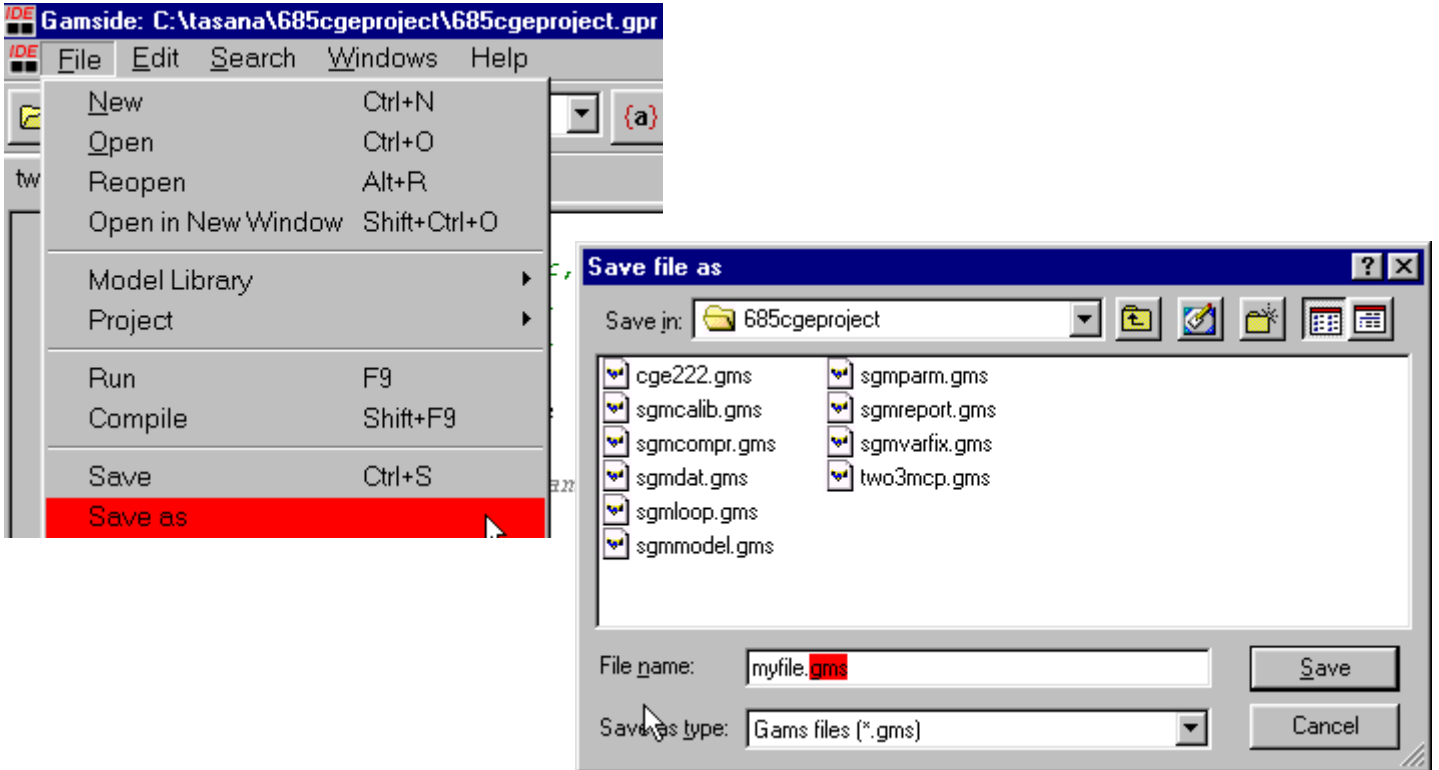

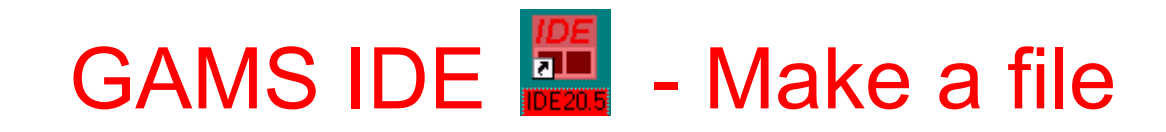

#### b.open the file menu and use the new option.

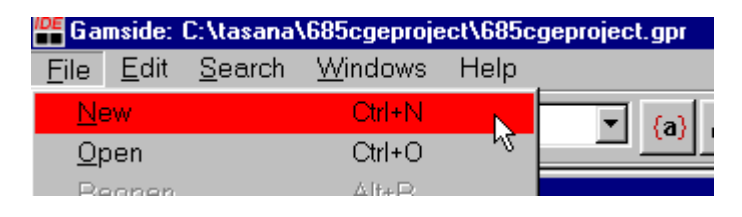

You will then get a file called untitled with an empty screen that you can create (type) your own program.

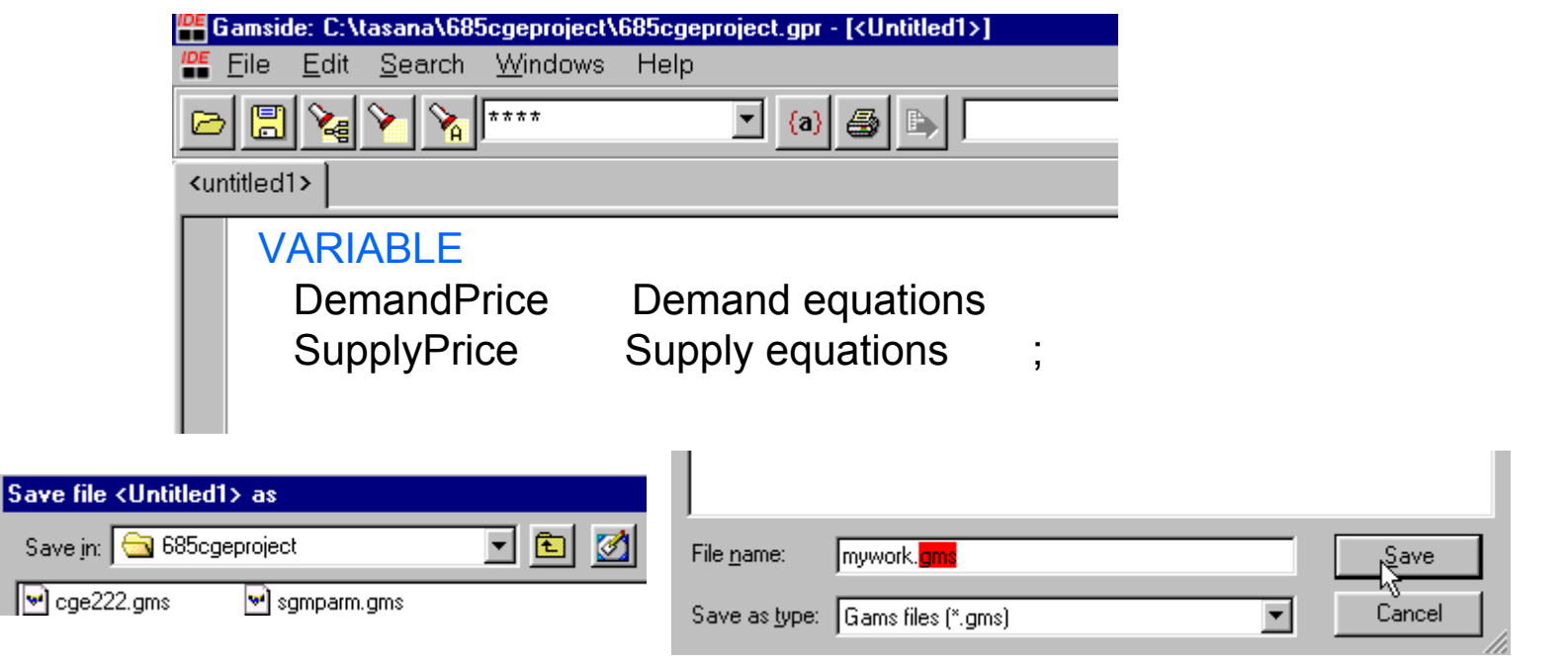

GAMS IDE **PLACE** - Fixes display

#### **5. Do a little housekeeping**

: use the options dialog under File to set the output page length to 9999 and under the execute dialog check the box update

process window

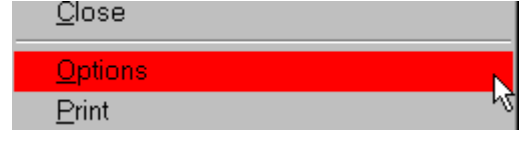

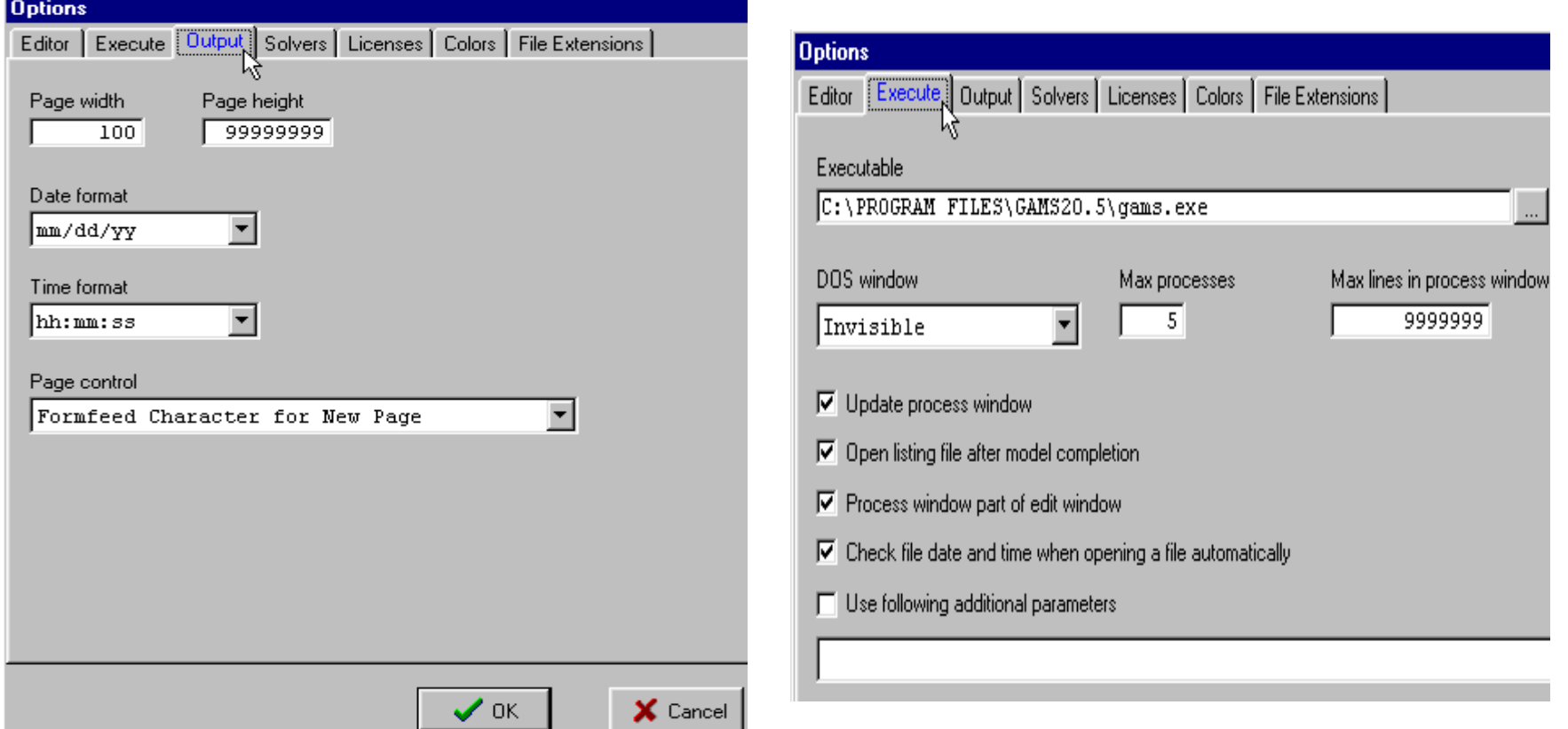

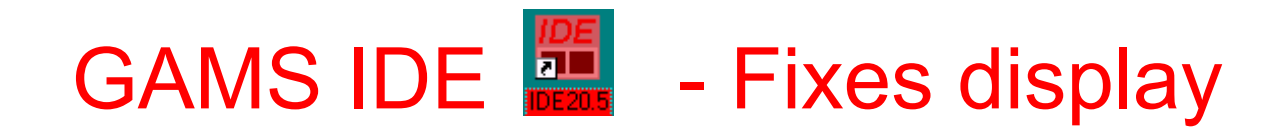

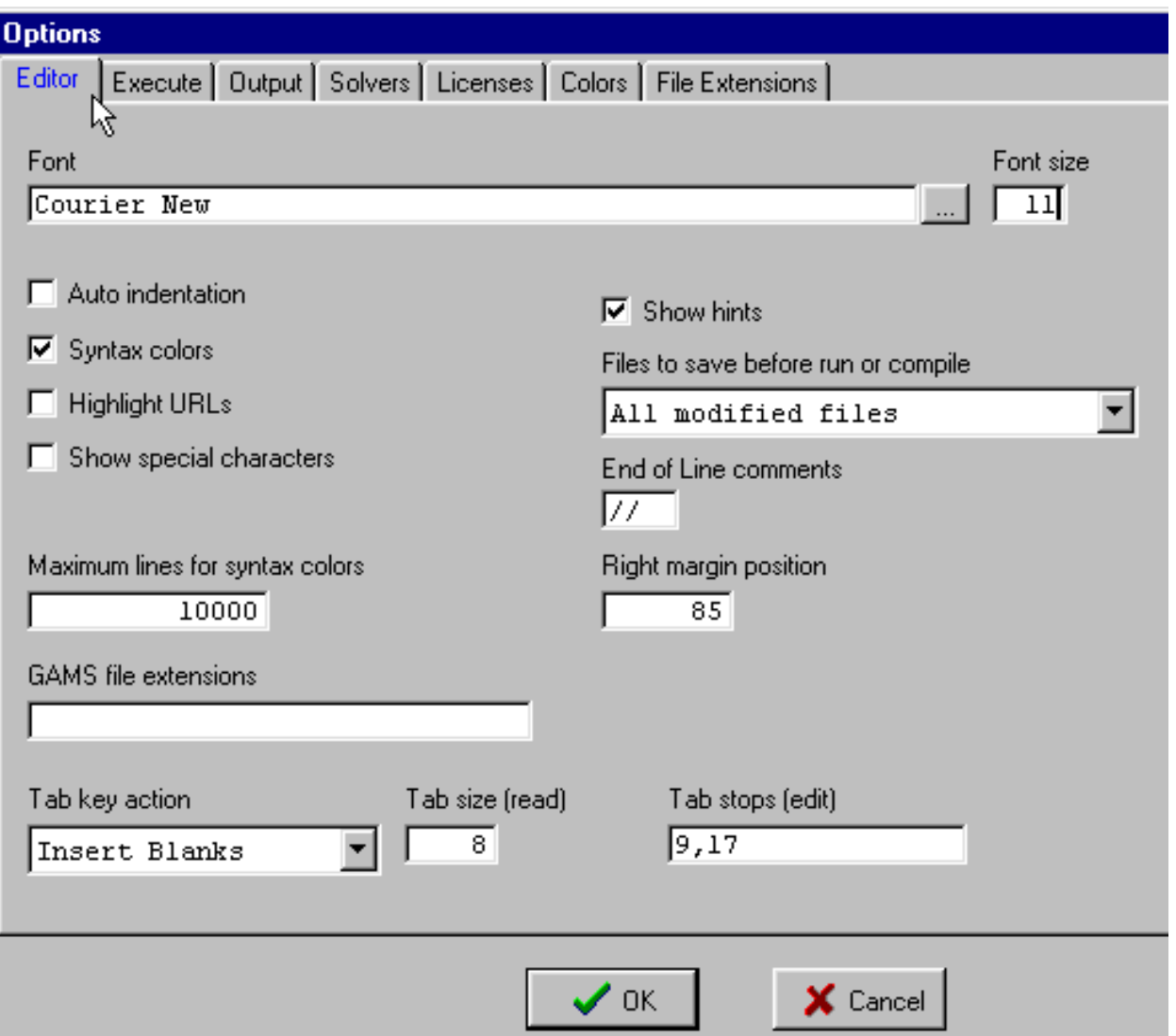

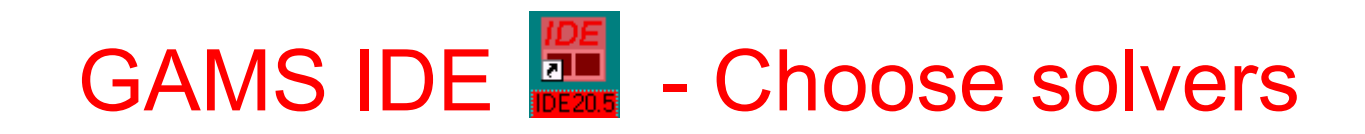

### **5. Do a little housekeeping (con't)**

:make IDE the \*.gms file processor

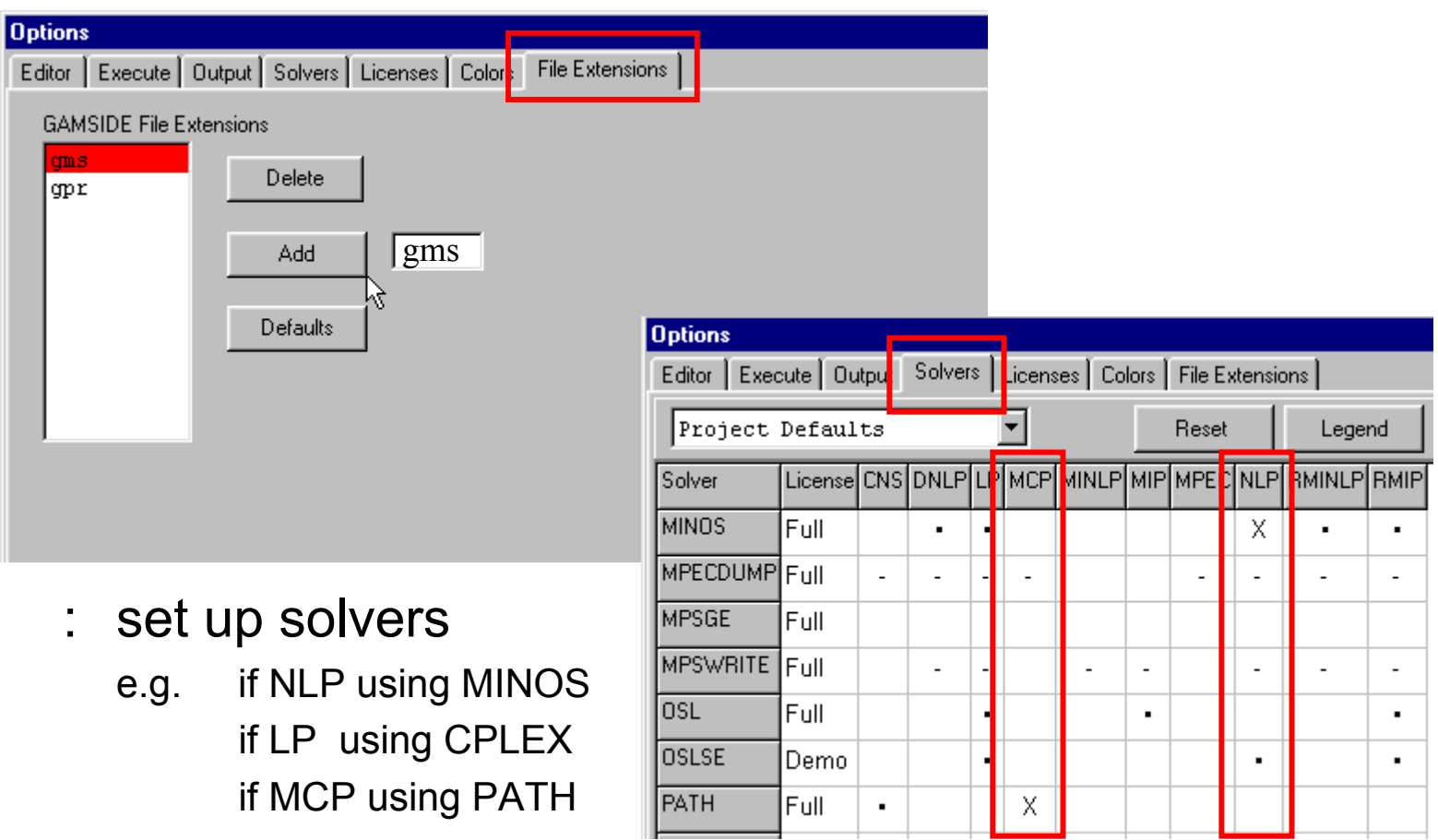

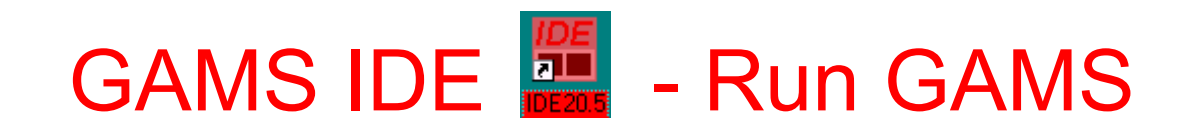

### **6. Run GAMSIDE**

:: clicking the run button or pressing F9

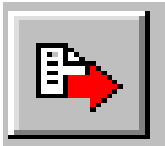

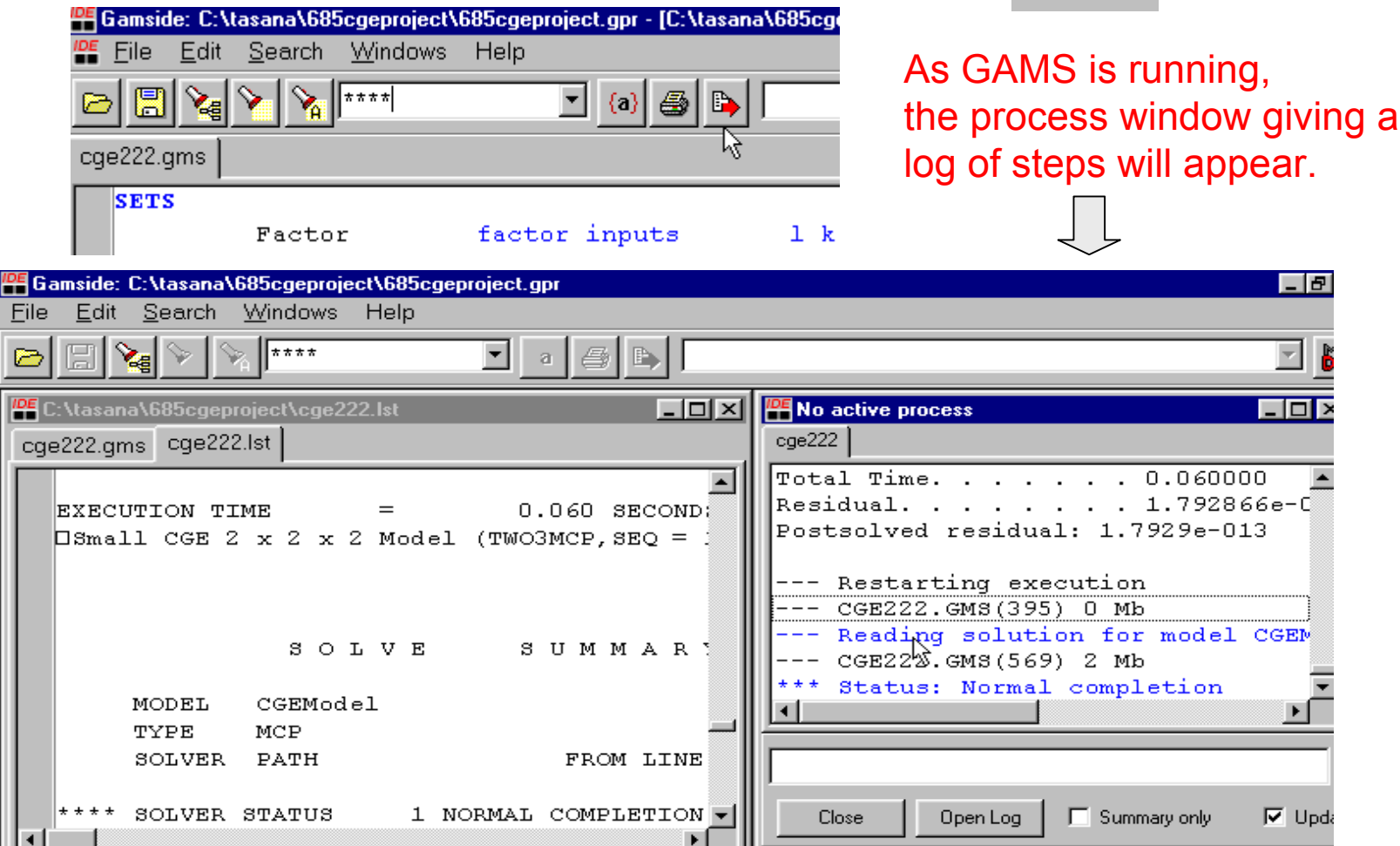

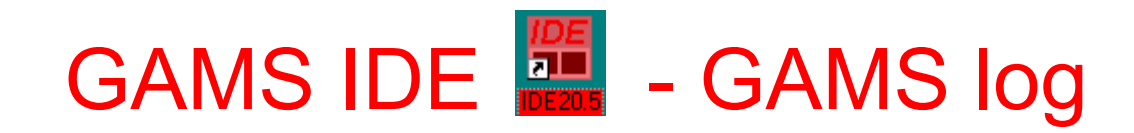

### **6. Run GAMSIDE (con't)**

- --- Starting compilation
- $---$  SMALLMCP. GMS  $(26)$  1 Mb
- --- Starting execution
- $---$  SMALLMCP. GMS  $(20)$  2 Mb
- --- Generating model EQUIL
- $---$  SMALLMCP. GMS  $(22)$  2 Mb
- 3 rows, 3 columns, and 6 non-zeroes.
- $---$  SMALLMCP. GMS  $(22)$  2 Mb
- --- Executing PATH
- --- Restarting execution
- $---$  SMALLMCP. GMS  $(22)$  0 Mb
- --- Reading solution for model EQUIL
- $---$  SMALLMCP. GMS  $(25)$  2 Mb
- \*\*\* Status: Normal completion
- => check if your file is ok
- => (26) indicate line it is on
- => execute your file
- => set up the problem
- => size of the problem
- => start solver and gives a name for which solver is used
- => GAMS restarts

=> GAMS stops without errors

# GAMS IDE **......** - Navigation with IDE

### **6. Run GAMSIDE (con't)**

- :double click on lines in the process window to access output
- : positioning of your access is determined by the color of the line
	- blue lines => open \*.LST file and jump to line in \*.LST file
	- black lines => open \*.LST file and jump to a location of previous blue line
	- red lines => jump to \*.gms file (your program) where errors occur

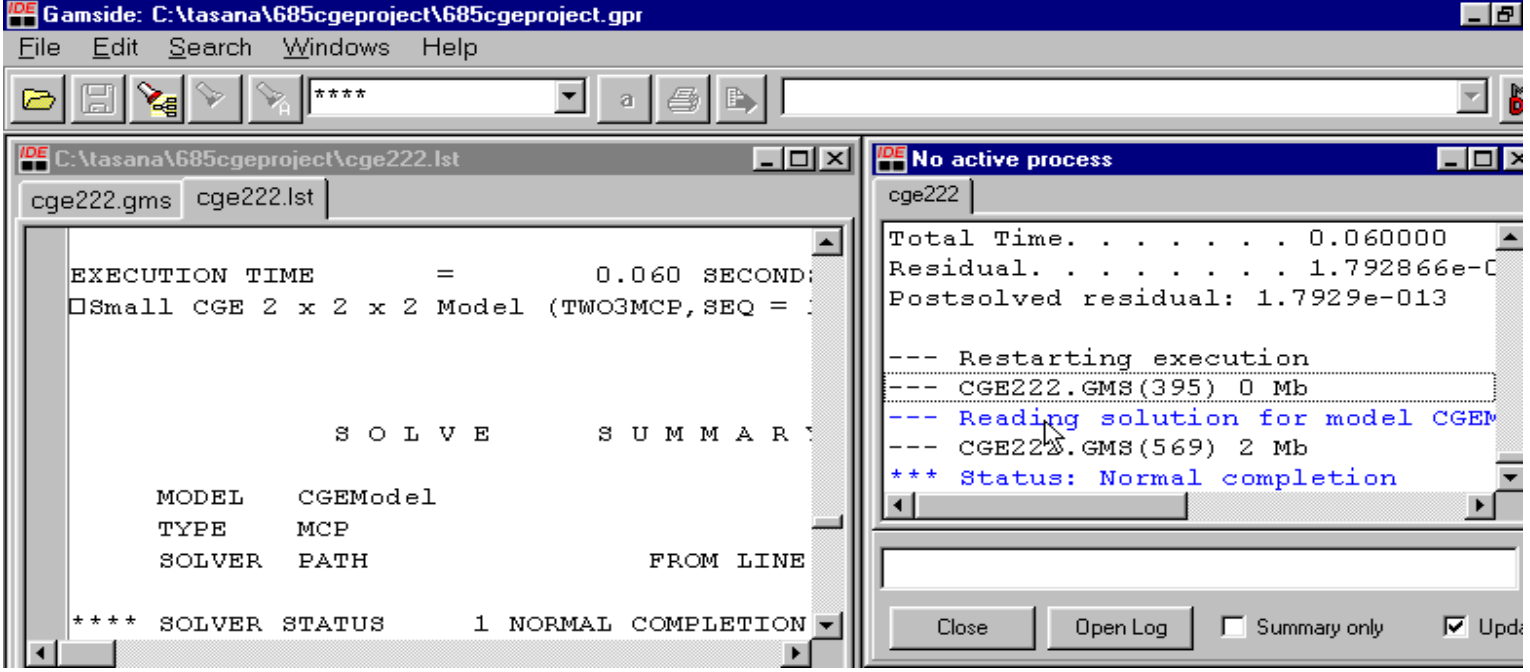

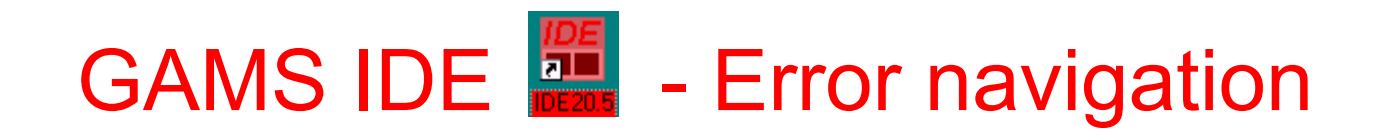

### **6. Run GAMSIDE (con't)**

- red lines => jump to \*.gms file (your program) where errors were made

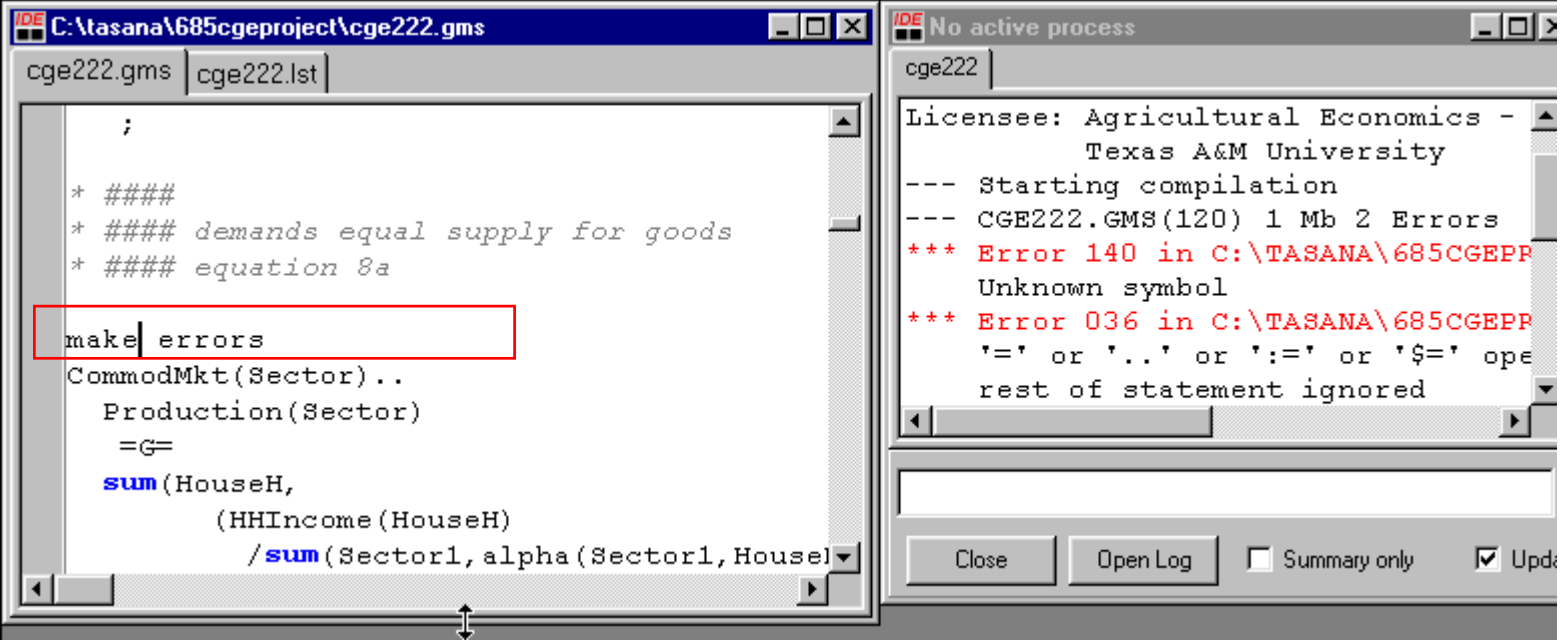

GAMS IDE - Equation list

### **7. Navigate around outputs**

:look for first **----** to find equation listing in \*.LST file

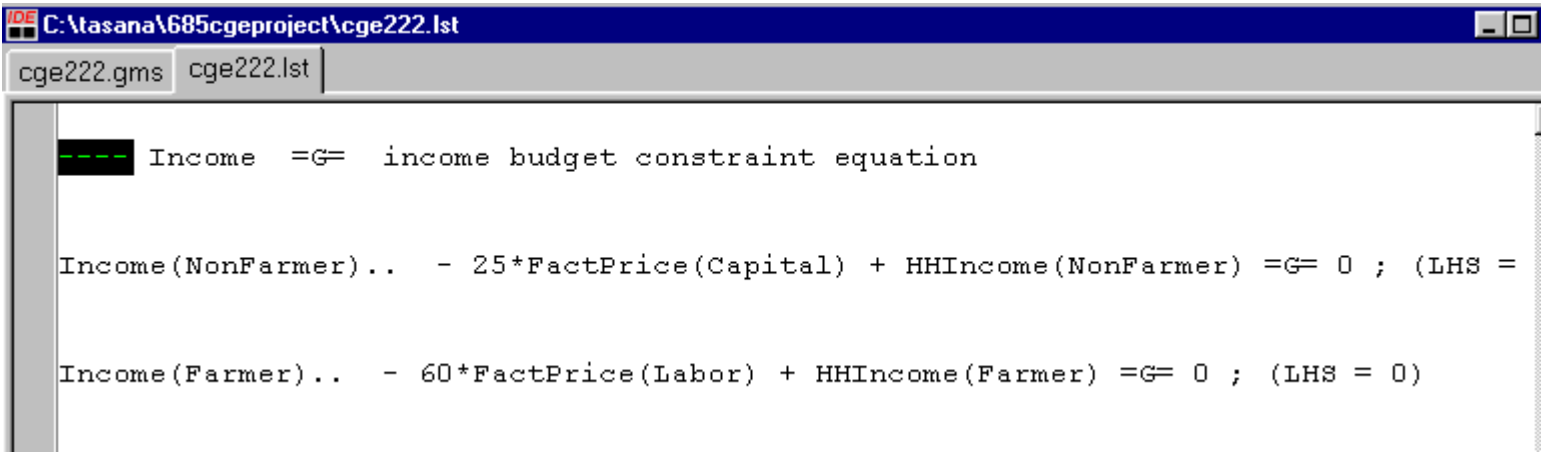

#### : look for the word '**solution**' or **----** to find solution

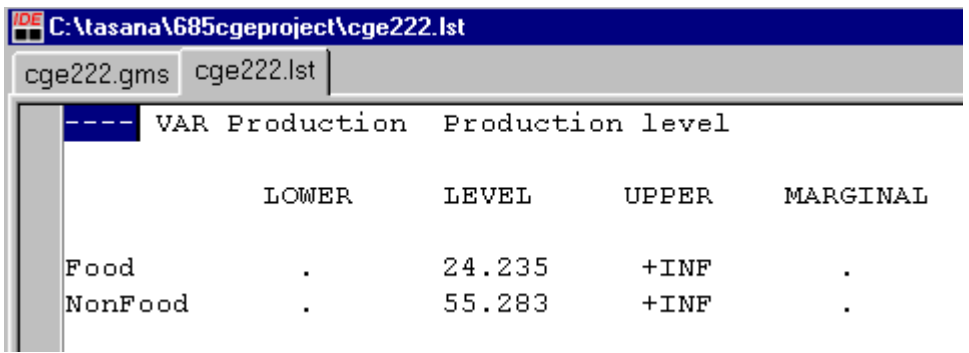

## Useful Tools – Find text

#### **Useful Tools**

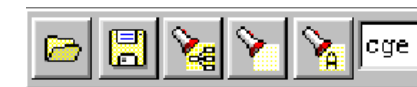

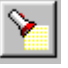

finds the first occurrence in the current file

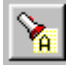

finds the next occurrence in the current file

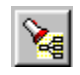

finds all occurrences in the directory where the project is located

**기 ④ ③** 

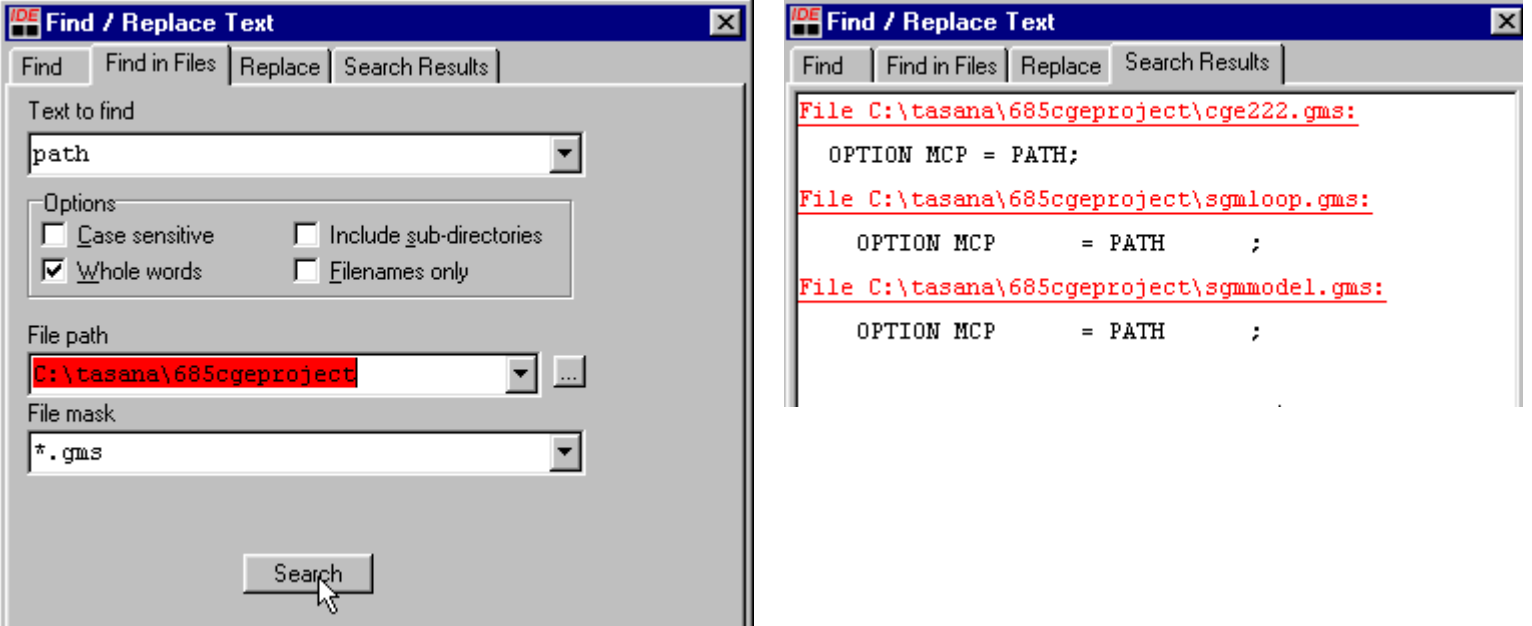

Click on **a red line** to open the file and on **a black line** to open the file and indexes to the particular line

# Useful Tools (con't) – Parentheses matching

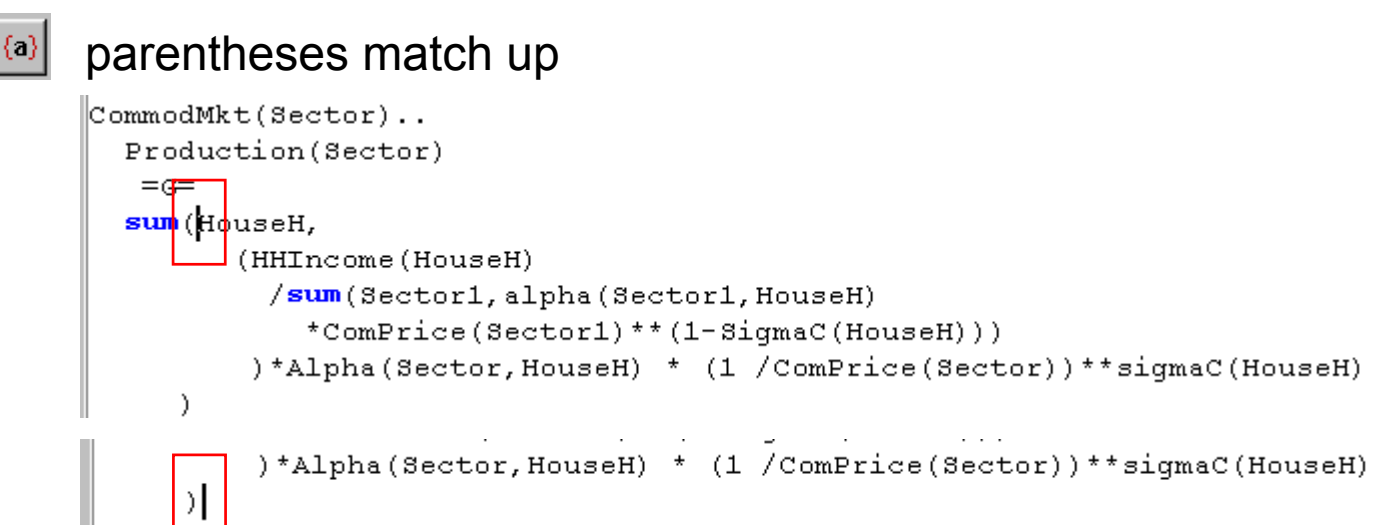

- **EATAM** Command line saving parameters once defined in \t\a1
- B **F** F FILMAL Command line calling/retrieving saved parameters from \t\a1

#### Caution:Make sure that you are working on files located in the same

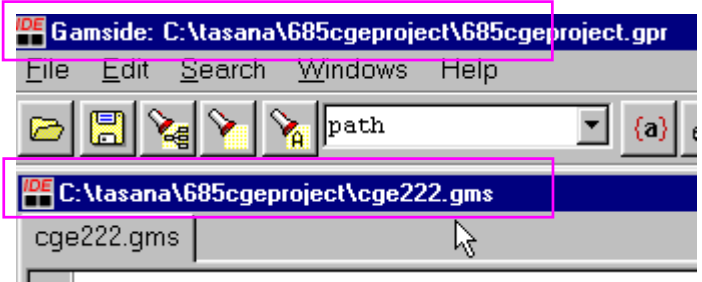

directory location as the project is located.

# Useful Tools (con't) – Column block

### **Useful Tools (con't)**

**ALT+SHIFT** moving column blocks of text

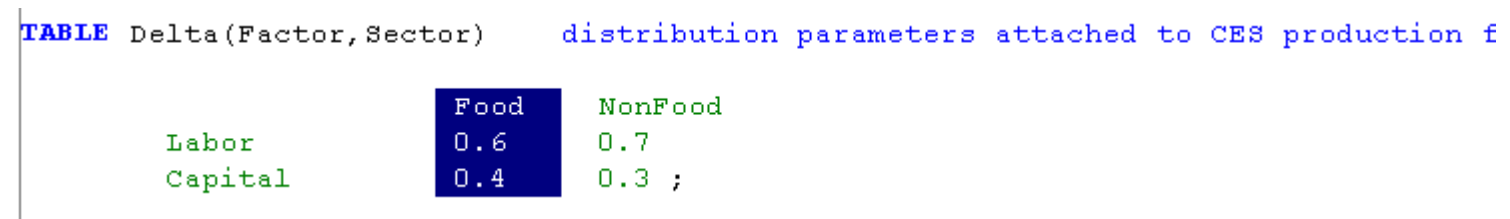

The copy, cut, and paste can be done with the Edit menus as in normal

windows.

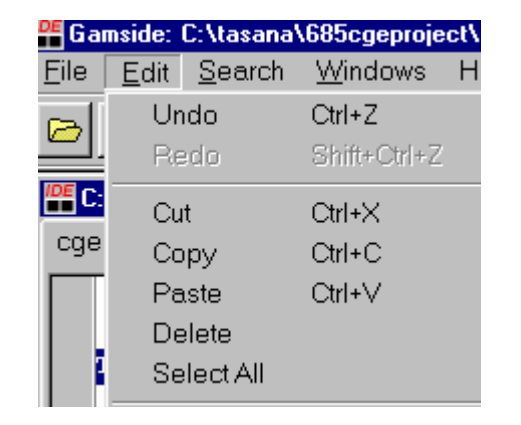

## GAMS Documentation – GAMS instruction

**GAMS** documentation is accessible through the help menu under the choice GAMS

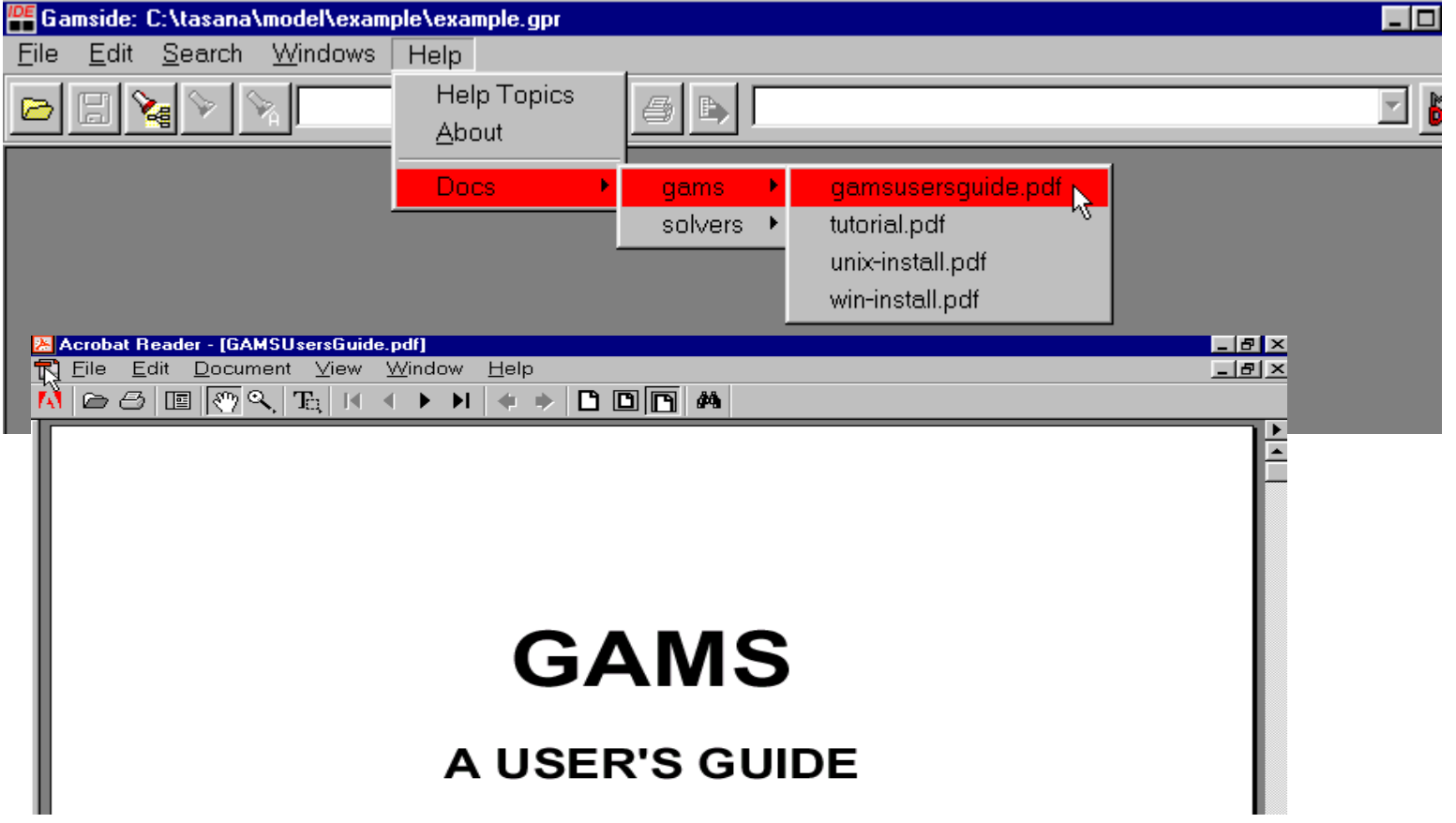

### GAMS Documentation – Path

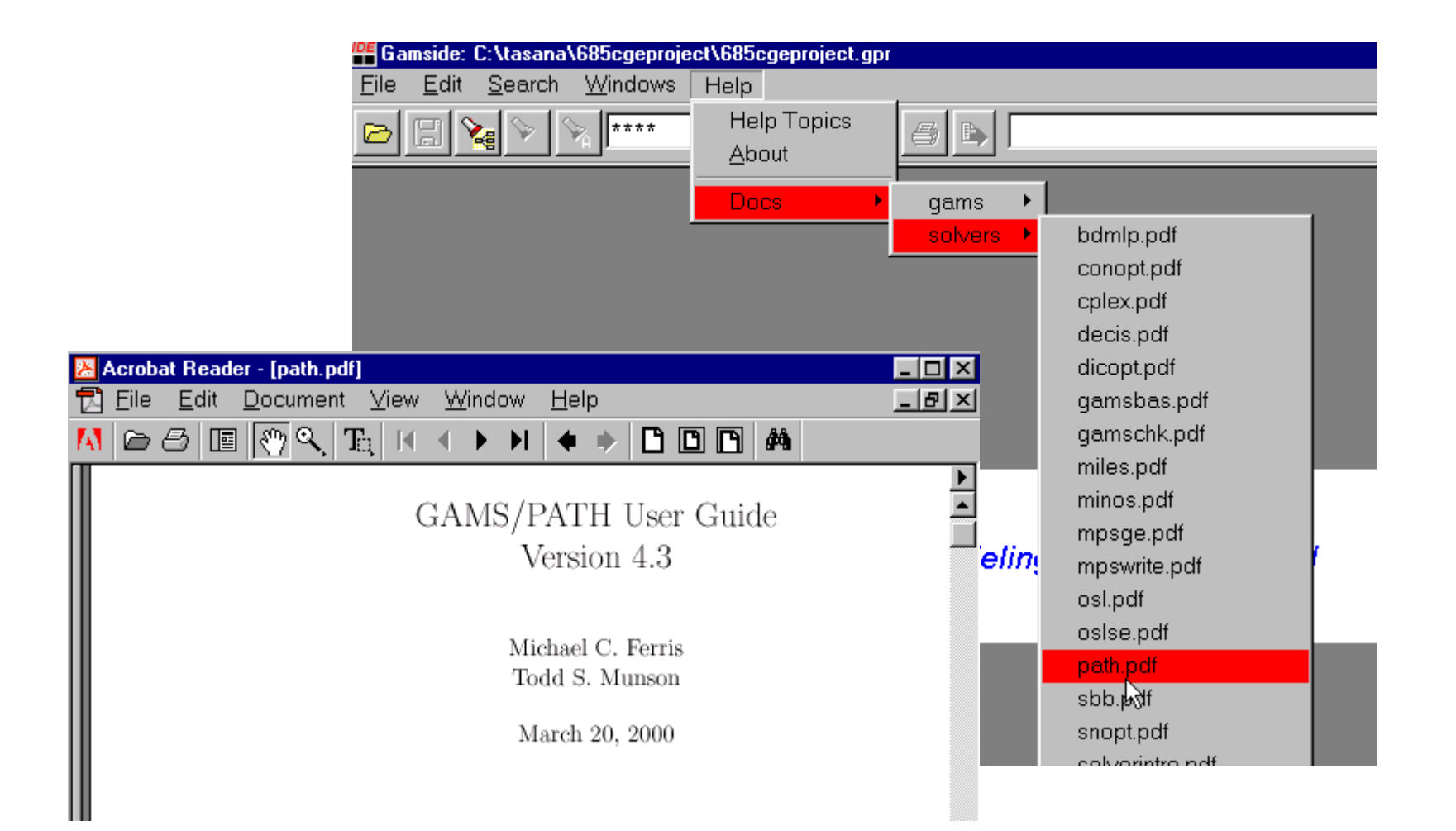

# Wrap Up

- What is GAMS?
- GAMS IDE
- **STATE OF STATE OF STATE OF STATE OF STATE OF STATE OF STATE OF STATE OF STATE OF STATE OF STATE OF STATE OF S** Useful Tools for GAMS IDE

### **Next:**

#### **STATE Casting CGE Modeling via GAMS**

- **: Set definitions**
- **: Data entry**
- **: Variables & Equations specification**
- **:Identifying complementarity relationship**
- **: Normalizing prices**
- **: Solution reports**
- **: Comparative analysis**

### References

McCarl, B. A. Basic GAMS class.

(http://agecon.tamu.edu/faculty/mccarl/mccarl.htm).